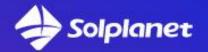

# Solplanet Solplanet Manual

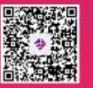

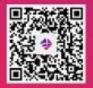

Android

Copyright © AISWEI Technology (Shanghai) Co., Ltd. 2022. All rights reserved.

No part of this document may be reproduced or transmitted in any form or by any means without prior written consent of AISWEI Technology (Shanghai) Co., Ltd. .

#### Trademarks and Permissions

**Solplanet** and other AISWEI trademarks are trademarks of AISWEI Technology (Shanghai) Co.,

#### Ltd. .

All other trademarks and trade names mentioned in this document are the property of their respective holders.

#### Notice

The information in this document is subject to change without notice. Every effort has been made in the preparation of this document to ensure accuracy of the contents, but all statements, information, and recommendations in this document do not constitute a warranty of any kind, express or implied.

All other trademarks contained in this document are the property of their respective owners and thir use herein does not imply sponsorship or endorsement of thir products or services. The unauthorzed use of any trademark displayed in this document or on the product is strictly prohibited.

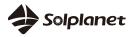

# Contents

| 1 | Abou   | t This D  | ocument                            | 4  |
|---|--------|-----------|------------------------------------|----|
|   | 1.1    | Overv     | iew                                | 4  |
|   | 1.2    | Intend    | led Audience                       | 4  |
| 2 | Dowr   | nload "S  | olplanet" App                      |    |
| 3 | Acco   | unt relat | ed                                 | 4  |
|   | 3.1    | Create    | e an account                       | 4  |
|   | 3.2    | Forgo     | t password                         | 5  |
|   | 3.3    | Data r    | nigration                          | 7  |
| 4 | Creat  | e a new   | plant                              |    |
| 5 | Settin | ig param  | neters                             |    |
|   | 5.1    | Confi     | rm the connection method           | 12 |
|   | 5.2    | Smart     | dongle                             | 15 |
|   | 5.3    | Active    | e power limitation setting         |    |
|   | 5.4    | Invert    | er list                            | 17 |
|   | Ę      | 5.4.1     | Inverter details                   |    |
|   | Ę      | 5.4.2     | Function settings                  | 19 |
|   | Ę      | 5.4.3     | Grid code settings                 | 20 |
|   | Ę      | 5.4.4     | Startup parameter settings         | 20 |
|   | Ę      | 5.4.5     | Grid voltage protection settings   | 21 |
|   | ŧ      | 5.4.6     | Grid frequency protection settings | 22 |
|   | į      | 5.4.7     | Reconnection time settings         | 23 |
|   | į      | 5.4.8     | Other protection settings          |    |
|   | Ę      | 5.4.9     | Active power settings              |    |
|   | ŧ      | 5.4.10    | Ramp rate settings                 |    |
|   | ŧ      | 5.4.11    | Overfrequency response settings    |    |
|   | į      | 5.4.12    | Overvoltage response settings      | 27 |
|   | į      | 5.4.13    | Reactive power settings            |    |
|   | į      | 5.4.14    | Time constant                      |    |
|   | į      | 5.4.15    | Power factor settings              | 30 |
|   | ţ      | 5.4.16    | Cos (P) curve settings             |    |
|   | į      | 5.4.17    | Fixed reactive power settings      |    |
|   | į      | 5.4.18    | Q-U curve adjustment               |    |
|   | į      | 5.4.19    | Inverter Firmware upgrade          | 33 |
|   | Į      | 5.4.20    | Energy storage settings            |    |
|   | 5.5    | WLA       | Ν                                  |    |
|   | 5.6    | Firmw     | vare upgrade                       | 36 |
| 6 | Share  | Plant     |                                    |    |
| 7 | Trout  | oleshooti | ing                                |    |
| 8 | Conta  | act us    |                                    |    |

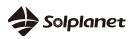

# **1** About This Document

## 1.1 Overview

This document describes the common operations of the Solplanet app.

## **1.2 Intended Audience**

This document is intended for:

- Installers
- Users

# 2 Download "Solplanet" App

You can scan the QR code, download the Solplanet APP application.

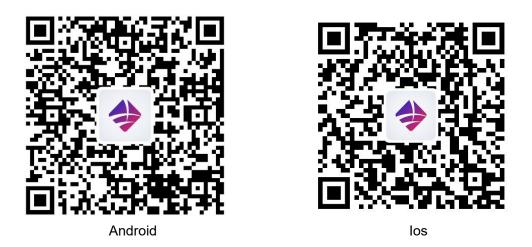

Figure 1. QR code for download the Solplanet APP application

# 3 Account related

If you do not have an account, you need to register an account first.

# 3.1 Create an account

- Step1. Open Solplanet APP, then click "Do not have an account"
- Step2. After selecting the identity you want to register (End user/ Business user), click "Next step"
- > Step 3. After selecting your desired registration method (mobile phone/email), enter the correct mobile
- > Step 4. Correctly enter the verification code received by mobile phone SMS/email
- Step 5. Enter the login password you wish to set for this login account, and click "Register". At this point, the account registration is complete.

For details, please refer to Figure 2.

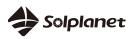

|                   | atl 4G 🗩                                                                          | 13:34 <b>⊘</b><br>←    | .u * 🗈                                                                                    | 13:34 <b>≠</b>                             |                           |
|-------------------|-----------------------------------------------------------------------------------|------------------------|-------------------------------------------------------------------------------------------|--------------------------------------------|---------------------------|
| solplanet         | English 🗸                                                                         | Choose yo              | ur role                                                                                   | Create acco                                | unt                       |
| End user          | Business users                                                                    | Please select your rol |                                                                                           |                                            |                           |
| Email or username | SJOILINGS UPELS                                                                   |                        |                                                                                           | Via SMS                                    | Via ema                   |
| 18888888888       |                                                                                   |                        |                                                                                           | Mobile phone number                        |                           |
| Password          |                                                                                   |                        |                                                                                           | +86 ~                                      |                           |
|                   | 20                                                                                | <b>X</b>               |                                                                                           |                                            |                           |
| Remember password |                                                                                   |                        | A                                                                                         | Accept Terms of servi<br>protection policy | ice & Personal Inform     |
|                   |                                                                                   | Business users         | End user                                                                                  | Already have a                             | n account? <u>Sign in</u> |
| Log in            |                                                                                   |                        |                                                                                           | Send veri                                  | fication code             |
| Forgot pass       | word?                                                                             |                        |                                                                                           |                                            |                           |
| Do not have an    | account?                                                                          |                        |                                                                                           |                                            |                           |
|                   |                                                                                   |                        |                                                                                           |                                            |                           |
|                   |                                                                                   |                        |                                                                                           |                                            |                           |
|                   |                                                                                   |                        |                                                                                           |                                            |                           |
|                   |                                                                                   |                        | Next step                                                                                 |                                            |                           |
|                   |                                                                                   |                        |                                                                                           |                                            |                           |
|                   |                                                                                   |                        |                                                                                           |                                            |                           |
|                   |                                                                                   |                        |                                                                                           |                                            |                           |
|                   |                                                                                   |                        |                                                                                           |                                            |                           |
|                   | 10:04                                                                             |                        | 12:46                                                                                     | 10.5                                       |                           |
|                   | 13:34<br>←                                                                        | al ≑ ∎⊃                | 13:46<br>←                                                                                | al \$ ■                                    |                           |
|                   | <sup>13:34</sup><br>←<br>Enter verificatio                                        |                        | ÷                                                                                         |                                            |                           |
|                   | ←<br>Enter verificatio                                                            | on code                |                                                                                           |                                            |                           |
|                   | ÷                                                                                 | on code                | ÷                                                                                         |                                            |                           |
|                   | ←<br>Enter verificatic                                                            | on code                | ÷                                                                                         | word                                       |                           |
|                   | ←<br>Enter verificatic                                                            | on code                | ←<br>Create a passe                                                                       |                                            |                           |
|                   | ←<br>Enter verificatic                                                            | on code                | ←<br>Create a pass                                                                        | word                                       |                           |
|                   | ←<br>Enter verificatic                                                            | on code                | Create a pass                                                                             | word<br>©                                  |                           |
|                   | ←<br>Enter verification<br>Enter the 6-digit verification of<br>the mobile phone: | on code                | ←<br>Create a passe                                                                       | word<br>©                                  |                           |
|                   | ←<br>Enter verification<br>Enter the 6-digit verification of<br>the mobile phone: | on code                | Create a passe     Password     Confirm password     Must be 8-32 digits long. containing | word<br>©                                  |                           |
|                   | ←<br>Enter verification<br>Enter the 6-digit verification of<br>the mobile phone: | on code                | Create a passe     Password     Confirm password     Must be 8-32 digits long. containing | word<br>©                                  |                           |
|                   | ←<br>Enter verification<br>Enter the 6-digit verification of<br>the mobile phone: | on code                | Create a passe     Password     Confirm password     Must be 8-32 digits long. containing | word<br>©                                  |                           |
|                   | ←<br>Enter verification<br>Enter the 6-digit verification of<br>the mobile phone: | on code                | Create a passe     Password     Confirm password     Must be 8-32 digits long. containing | word<br>©                                  |                           |
|                   | ←<br>Enter verification<br>Enter the 6-digit verification of<br>the mobile phone: | on code                | Create a passe     Password     Confirm password     Must be 8-32 digits long. containing | word<br>©                                  |                           |
|                   | ←<br>Enter verification<br>Enter the 6-digit verification of<br>the mobile phone: | on code                | Create a passe     Password     Confirm password     Must be 8-32 digits long. containing | word<br>©                                  |                           |
|                   | ←<br>Enter verification<br>Enter the 6-digit verification of<br>the mobile phone: | on code                | Create a passe     Password     Confirm password     Must be 8-32 digits long. containing | word                                       |                           |

Figure 2. Register for a new account

## 3.2 Forgot password

- Step1. Open Solplanet APP, then click "Forgot password"
- Step2. Via mobile phone is default by system, You may also perform password retrieval via email by switching
  - a. Enter registered mobile phone number or email
  - b. Your mobile phone or email will receive a 6-digit pure digital verification code, and please enter it
  - c. After the verification code is successful, please enter your desired new password (8-32 bits, supports

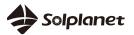

mixed letters and numbers)

d. After the reset is successful, you can log in to the app with the new password

For details, please refer to Figure 3.

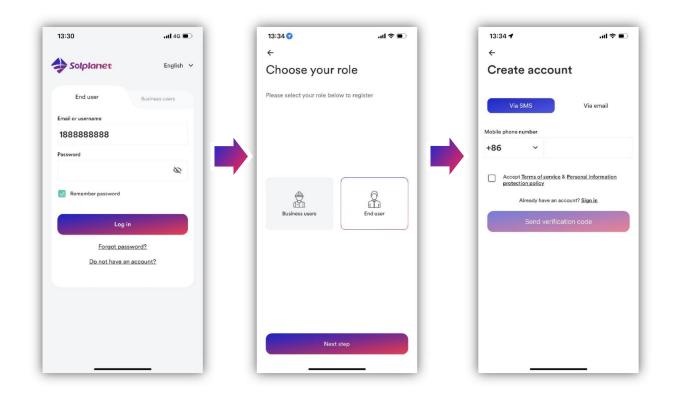

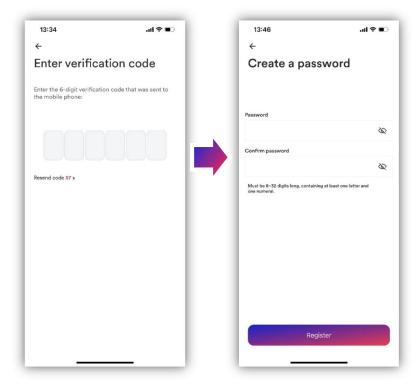

Figure 3. Forgot password

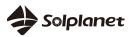

#### 3.3 Data migration

- This function is used for customers in the Aiswei application to upgrade to enterprise users of the Solpalnet application, and at the same time copy all the power station information under the customer account in the Aiswei application to the Solplanet application.
- End users in the Aiswei app do not need to perform data migration and can log in directly with their Aiswei account.
- After the data migration of this function, the account level will be automatically upgraded to a business user.
- The data migration function can only migrate your own power station, not the shared power station.
- > Step 1. In the login window, switch the login identity to "Business Users"
- Step 2. Click the "Data Migration" button to enter the lower page. Enter your company name, "AiSWEI" application account and password, and click "Start Migration" to complete the power plant data migration.

For details, please refer to Figure 4.1.

| End user Business users | ←<br>Data migration                                                                                                    |
|-------------------------|----------------------------------------------------------------------------------------------------|
|                         | Data migration                                                                                                    |
| End user Business users |                                                                                                    |
|                         | Organization/Company name                                                                                                    |
| or username             |                                                                                                    |
|                         | Email or Username                                                                                                    |
| rord                    |                                                                                                    |
| Ø                       | Password                                                                                                    |
| Remember password       |                                                                                                    |
|                         | 1. The "Data Migration" function will migrate all the power sta                                                              |
| Log in                  | data of Aiswei App, excluding the shared power stations<br>2. After the data migration is successful, you can still view the |
| Forgot password?        | station data of the original account in Aiswei App<br>3. If you encounter any problem during data migration, please          |
| Do not have an account? | contact 400-801-9995                                                                                                    |
|                         |                                                                                                    |
| Data migration >        | Start migration                                                                                                    |
|                         |                                                                                                    |
|                         |                                                                                                    |
|                         |                                                                                                    |
|                         |                                                                                                    |

Figure 4.1. Data migration

If you have registered a corporate user account through the "Solplanet" application and want to copy the
power station information of the AiSWEI application. You can transfer power station information through
the "Data Migration" entry on the "Me" page (as shown in Figure 4.2), and the operation steps are the
same as the "Data Migration" on the login page above."

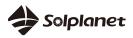

| 14 | ::09                      | al 🗢 🗈 |
|----|---------------------------|--------|
| _  |                           | & [→   |
|    | Aiswei                    |        |
| R  | Organizational management | >      |
| A  | Change password           | >      |
| 0  | Account settings          | >      |
| പ  | App Feedback              | >      |
| 0  | About                     | >      |
| •  | Languages                 | >      |
| 8  | Data migration            | >      |
| [→ | Log out                   | >      |
|    |                           |        |
|    |                           |        |
|    | Plants Service            | Mo     |
|    |                           |        |

Figure 4.2. "Me"page

# 4 Create a new plant

- Step1. Text your account and password, then click "Login" (if you do not have account, refer to "3 Register" above)
- Step2. Click on the "+" icon
- Step3. Click the "Create or Modify a Plant" icon
- Step4. Scan dongle QR code or manually enter the serial number and the registration code
- Step5. Click "+ Create new plant"
- Step6. Enter PV plant information in all fields marked with a red asterix and tap "Create" Optional: turn on the App location services
- Step7. Click "Add dongle to this plant" and click "Add to plant"
- Step8.Click"Connect to dongle access point"
- Step9. Click the inverter serial number that matches your inverter, then click "Grid Code Settings" .Select the correct grid code and click "Save". The page will refresh, returning to the previous page.

#### Notice:

Both Business users and end users can set the grid code and protection parameters of the inverter when they create a power station for the first time.

- Step10. Click "Next step" ,to set up export power limitation or consumption monitoring tap "Yes" otherwise tap "Skip" and proceed to step 12
- Step11. Select the brand of the meter you installed, and set this page according to your needs. Click"Save"and click "Next step".

#### Notice:

If want the "Export Power Contorl" you set to take effect, you need to click "Save" first, and then click "Next step". If you click "Next step" directly, the settings on this page will not take effect.

- > Step12. Click "Continue", select WiFi network from list and enter WiFi password ,then click "continue"
- Step13. Next, you need to observe whether the Led blue light of the dongle stays on. If it is always on, it means that the network configuration is successful, and you can click "Complete" to complete the configuration. Otherwise, you need to go back to the previous step and re-enter the Wi-Fi password. For details, please refer to Figure 5.

Solplanet

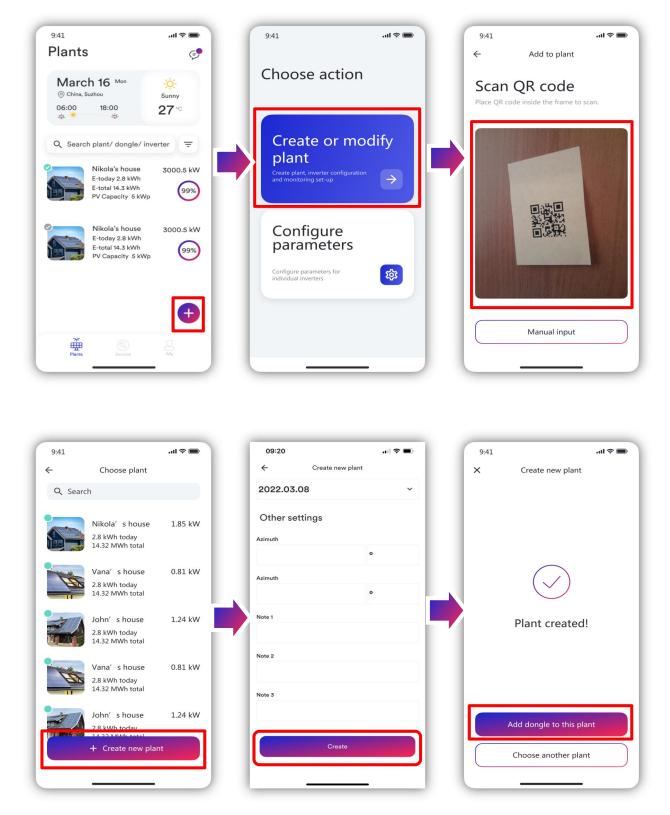

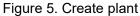

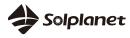

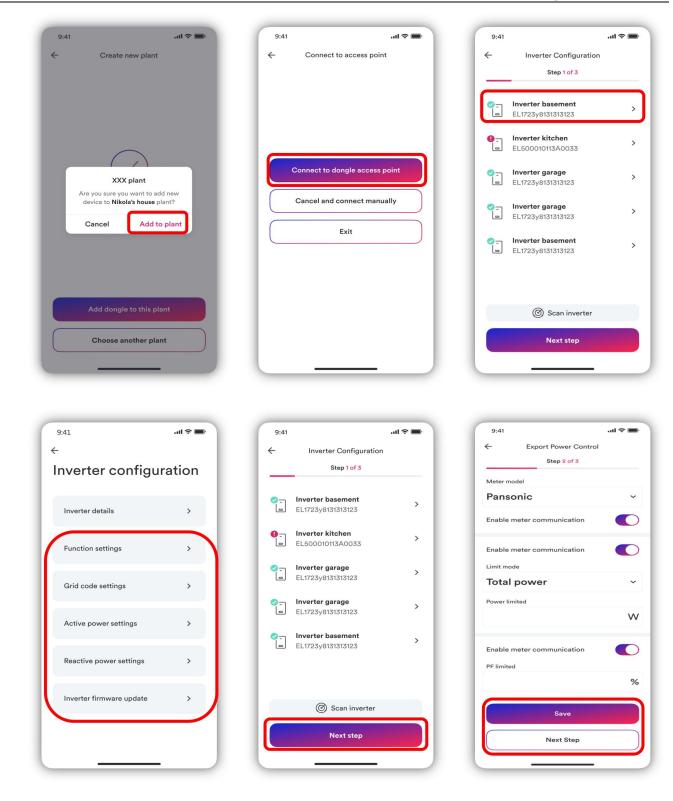

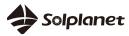

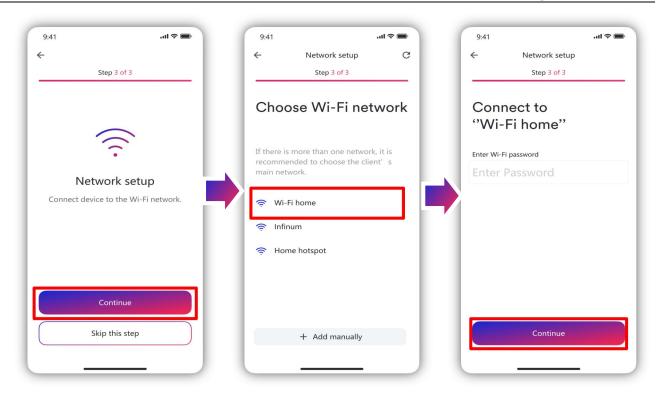

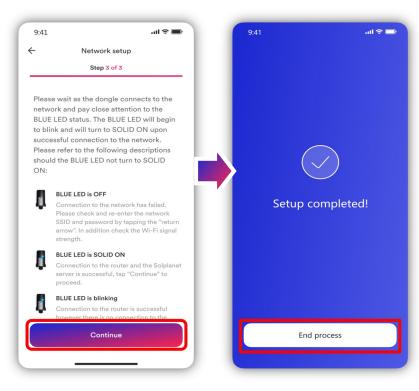

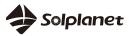

# **5** Setting parameters

# 5.1 Confirm the connection method

# 5.1.1.1 Set by "Network configuration"

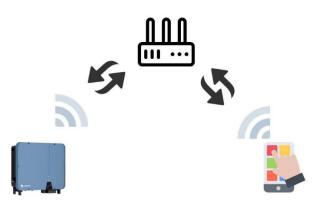

If you have configured any Wi-Fi network for the inverter before (the blue LED on the dongle should be solid ON), you can use this mode to modify the parameters

- Step1. Connect smart phone to same Wi-Fi network the dongle is connected to
- Step2. Click on the "+" icon
- Step3. Click the "Configure parameters" icon
- Step4. Scan dongle QR code or manually enter the serial number and the registration code
- Step5. Select the "Network" entry, where you can set inverter-related parameters (gird code etc), change network, set export power limitation, and set dongle parameters etc.

#### Notice:

Business users and end users have different permissions here. Business users can modify the inverter grid code and protection parameter settings for the inverter. However, end users can only perform firmware upgrade operations here.

For details, please refer to Figure 6.

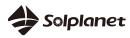

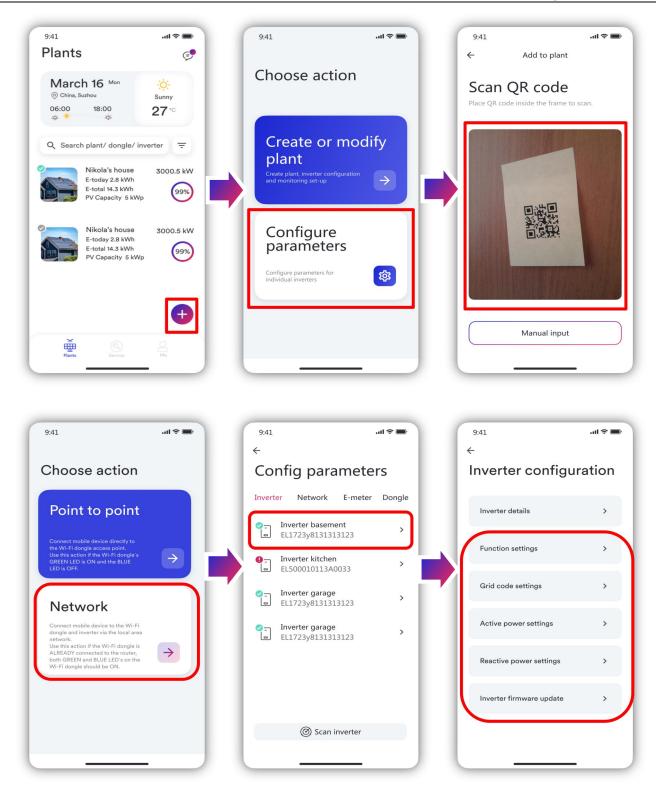

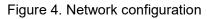

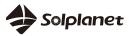

# 5.1.1.2 Set by "Device hotsport configuration"

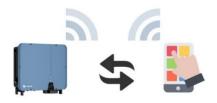

#### If you have not configured any Wi-Fi network for the inverter before (Only the green

#### light is on), you can use this mode to modify the parameters.

- Step1. Click on the "+" icon
- > Step2. Click the "Configure parameters" icon
- Step3. Scan dongle QR code or manually enter the serial number and the registration code
- Step4. Select the "point to point" entry, where you can set inverter-related parameters (gird code etc), change network, set export power limitation, and set dongle parameters etc.

#### Notice:

Business users and end users have different permissions here. Business users can modify the inverter grid code and protection parameter settings for the inverter. However, end users can only perform firmware upgrade operations here.

For details, please refer to Figure 7.

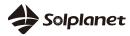

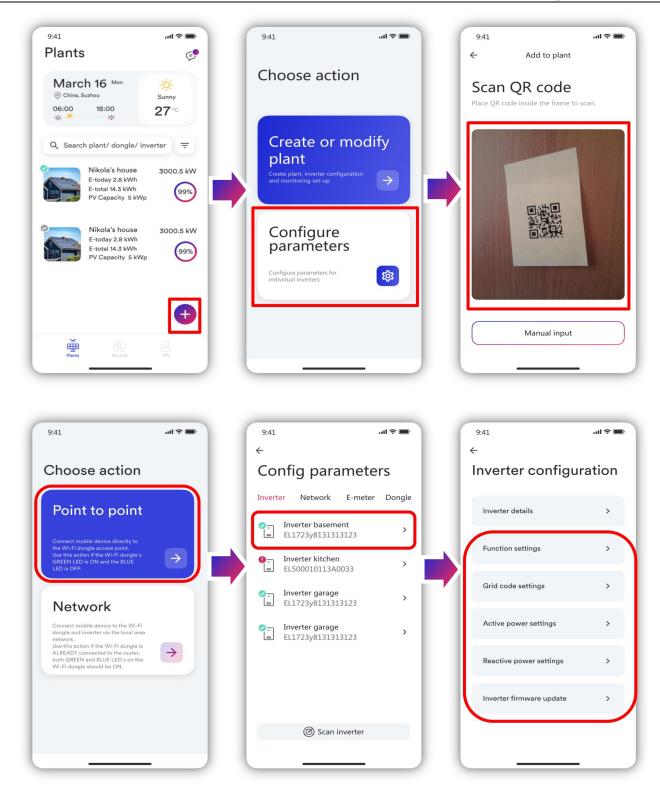

Figure 7. Device hotsport configuration

# 5.2 Smart dongle

As shown in Figure 8, the basic information of the smart dongle can be viewed in this page.

1. View the status of cloud platform connection: normally connection to the cloud platform is indicated by a green tick; abnormal connection to the cloud platform is indicated by a red exclamation mark, the network exception code is in parentheses, and the code description is shown in appendix 2

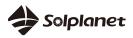

- 2. Click this button to synchronize the phone's time to the monitoring device. If the monitoring device can access the cloud platform through the external network, the monitoring device will be synchronized with the time of the cloud platform
- 3. Click the Reset Smart Dongle button will restore the factory settings. You need to reconfigure the network before you can use it. For details, see 5.5 WLAN.
- 4. Click the Restart Smart Dongle button will restart the Smart Dongle. You need to rescan and configure parameters in the APP

| <ul> <li>←</li> <li>Configurat</li> </ul> | ion             |        |
|-------------------------------------------|-----------------|--------|
| Inverter Network                          | Energy<br>meter | Dongle |
| Smart Dongle Det                          | ails            | >      |
| Cloud Connection                          | 1               | 9      |
| Current Time<br>18:03 26/07/2021          |                 | ζ5     |
| Reset Smart Dong                          | le              | 52     |
| Restart Smart Dor                         | ngle            | G      |
|                                           |                 |        |
|                                           |                 |        |

Figure 8. Smart dongle information page

# 5.3 Active power limitation setting

The company's monitoring device can be connected via smart meter protocol for controlling power output or user power consumption analysis, as shown in Figure 9.

The monitoring device is currently compatible with Eastron (http://www.eastrongroup.com/) smart meter models as follows:

| SDM630CT |
|----------|
| SDM630DC |
| SDM230   |
| SDM220   |
| SDM120   |

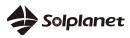

Click the meter "switch" button to enable or disable meter data monitoring function.

Click on the meter type to select the installed meter. If the meter has been selected and is in the working monitoring state, you need to turn off the meter function first, and then select the meter type again.

Click the Enable active power limitation button to turn on or off the active power limitation function. Target power limit needs to be set after enabling active power limitation function.

Click the Enable reactive power limitation button to turn on or off the power factor adjustment function. PF value needs to be set for reactive power limitation.

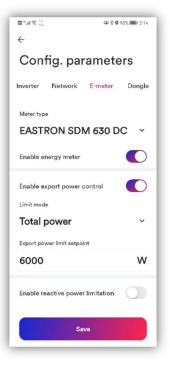

Figure 9 Smart meter page

#### 5.4 Inverter list

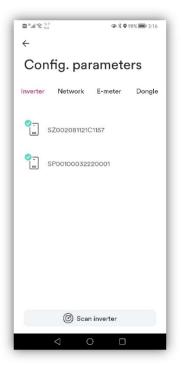

Figure 10 Inverter list

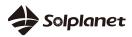

1.As shown in Figure 10, This page provides a list of monitored inverters. If there are multiple inverters to be monitored, click "Scan inverter" and wait for 5 minutes.

2. As shown in Figure 10.1, the inverter configuration should be set carefully under the guidance of professionals.

| 18:03 ⊑ ⊗ ೫ •<br>←     | 8 19 위 바 15 af 52% 8   |  |  |
|------------------------|------------------------|--|--|
| Inverter conf          | Inverter configuration |  |  |
| Inverter Details       | >                      |  |  |
| Function Settings      | >                      |  |  |
| Grid Code Settings     | >                      |  |  |
| Active Power Settings  | >                      |  |  |
| Reactive Power Setting | gs >                   |  |  |
|                        |                        |  |  |
|                        |                        |  |  |
|                        |                        |  |  |

Figure 10.1 Inverter list details

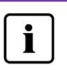

Inverter parameter configuration requires very professional inverter and power grid knowledge. If the configuration is wrong, it may damage the inverter or cause the grid to be abnormal, so please operate under the guidance of professionals.

#### 5.4.1 Inverter details

- 1. Please refer to appendix 1 for the explanation of inverter error codes.
- 2. The page displays the inverter serial number and inverter details as shown in Figure 11.
- 3. You can view ac, dc, E-today, E-total, H-Total, power, data update time, error code, and PF value.

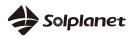

| na sui € °,         |                     |
|---------------------|---------------------|
| ← SZ0020811210      | 21157               |
| AC                  |                     |
| → U1                | 234.3 V             |
|                     | 0.7 A               |
| → U2                | 234.2 V             |
|                     | 0.7 A               |
| → U3                | 234.3 V             |
|                     | 0.7 A               |
| DC                  |                     |
| → PV1               | 0.0 V               |
|                     | 0.0 A               |
| → PV2               | 823.8 V             |
|                     | 0.05 A              |
| Inverter SN         | SZ002081121C1157    |
| E-today             | 3.2 kWh             |
| E-total             | 354.1 kWh           |
| H-total             | 19 h                |
| Power               | o W                 |
| Power factor        |                     |
| Error code          | 0                   |
| Last time of update | 2022-04-13 15:24:48 |

Figure 11 Inverter information

# 5.4.2 Function settings

As shown in Figure 12, each function has an enable switch. Once turned on, the function will be enabled.

| 18:04 🖬 🕸 🕷 🔹 🤷 🛍 🗑 🎟 🕯                         | °.⊪ 52% <b>&amp;</b> |
|-------------------------------------------------|----------------------|
| ← Function Settings                             |                      |
| Active power control enabled                    | 0                    |
| EEG enabled                                     |                      |
| Power ramp rate control enabled                 | 0                    |
| Overvoltage active power reduction P(V)         | 0                    |
| Overfrequency active power reduction P(f)       |                      |
| Reactive power control                          |                      |
| LVRT enabled                                    | 0                    |
| Overvoltage Protection(10min average<br>enabled |                      |
| N-PE enabled                                    |                      |
| Parallel connection enabled                     |                      |
|                                                 | - 1                  |
|                                                 | - 1                  |
|                                                 | - 1                  |
|                                                 | _                    |

Figure 12 Function settings

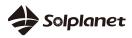

#### 5.4.3 Grid code settings

1. As shown in Figure 13, this page is used to switch the safety standard code National standard:

The currently selected national standards are displayed on the right side of "National Standards". Normally, the national standards required by the power grid companies in various regions are covered when the equipment leaves the factory, and you do not need to reset it.

If the current national standard is not set reasonably according to the requirements of your local power grid company, please click "national standard" to select the correct national standard option and click to set it.

|        | 3:25             |                    | all 🗢 🔳      |
|--------|------------------|--------------------|--------------|
| 4      | G                | irid code settings | Save         |
| Austra | lia              |                    |              |
|        | AS 4777.2 : 2015 | AU AS/NZS          | 1777.2:2020A |
| China  |                  |                    | A<br>C       |
|        | CN NB/T 32004    |                    | K<br>N<br>P  |
| Korea  |                  |                    | 0            |
|        | KR KS C8565.2020 |                    |              |
| New Z  | ealand           |                    |              |
|        | A5 4777.2 : 2015 |                    |              |
| Poland |                  |                    |              |
|        | EN60549-PL       |                    |              |
| UK     |                  |                    |              |
|        | G98/1            |                    |              |
|        |                  |                    |              |
|        |                  |                    |              |
|        |                  |                    |              |
|        |                  |                    |              |

#### Figure13 Grid code settings

#### 5.4.4 Startup parameter settings

Start voltage and start frequency

Click 'Startup parameter settings', the next page will display the parameters, as shown in Figure 14.

The appropriate start voltage range and frequency range can be set according to the requirements of the local power grid company.

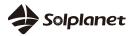

| 18:04 | ■ ⊗ 35 ·           | 🙆 🙆 🗐 H    | ° ≌ail 52%å |
|-------|--------------------|------------|-------------|
| ÷     | Grid Voltage P     | rotection  | Save        |
| Overv | oltage threshold s | tage 3     |             |
|       |                    | V(23       | 0-300)      |
| Overv | oltage operate tim | e stage 3  |             |
|       |                    | ms(0-30    | 00000)      |
| Overv | oltage threshold s | tage 2     |             |
|       |                    | V(23       | 0-300)      |
| Overv | oltage operate tim | e stage 2  |             |
|       |                    | ms(0-30    | 00000)      |
| Overv | oltage threshold s | tage 1     |             |
|       |                    | V(23       | 0-300)      |
| Overv | oltage operate tim | ie stage 1 |             |
|       |                    | ms(0-30    | 00000)      |
| Under | voltage threshold  | stage 3    |             |
|       |                    | V(4        | 5-230)      |
| Under | voltage operate ti | me stage 3 |             |
|       |                    | ms(0-30    | 00000)      |

Figure 14 Startup parameter settings

#### 5.4.5 Grid voltage protection settings

Voltage monitoring: Click "Grid voltage protection", the next page will display the parameters, as shown in Figure 15.

There are three threshold levels for overvoltage and undervoltage protection. The Stage 1 threshold represents the minimum range, and the Stage 3 threshold represents the maximum range.

All thresholds need to follow the following principles:

Maximum Stage 1 threshold ≤ maximum Stage 2 threshold ≤Maximum Stage 3 threshold Minimum Stage 1 threshold ≥ minimum Stage 2 threshold ≥ Minimum Stage 3 threshold Stage 1 operate time ≤ Stage 2 operate time ≤ Stage 3 operate time

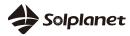

| 18:0  | 4 🖬 🛛 🚟 🔸     |               | <b>國 徽</b> 司 HD · | ≌.al 52%≛ |
|-------|---------------|---------------|-------------------|-----------|
| ÷     | Startup p     | arameter s    | ettings           | Save      |
| Start | voltage (volt | .) max limit  |                   |           |
|       |               |               | V(230             | )-300)    |
| Start | voltage (volt | ) min limit   |                   |           |
|       |               |               | V(4               | 5-230)    |
| Start | frequency (fr | eq.) max lim  | it                |           |
|       |               |               | Hz(s              | 50-55)    |
| Start | frequency (fr | eq.) min limi | t                 |           |
|       |               |               | Hz(4              | 15-50)    |
|       |               |               |                   |           |
|       |               |               |                   |           |
|       |               |               |                   |           |
|       |               |               |                   |           |
|       |               |               |                   |           |
|       |               |               |                   |           |
|       |               |               |                   |           |
|       |               |               |                   |           |

Figure 15 Grid voltage protection settings

#### 5.4.6 Grid frequency protection settings

Frequency monitoring: Click "Grid frequency protection", the next page will display the parameters, as shown in Figure 16.

There are three threshold levels for overfrequency and underfrequency protection. The Stage 1 threshold represents the minimum range, and the Stage 3 threshold represents the maximum range.

All thresholds need to follow the following principles:

Maximum Stage 1 threshold  $\leq$  maximum Stage 2 threshold  $\leq$  Maximum Stage 3 threshold Minimum Stage 1 threshold  $\geq$  minimum Stage 2 threshold  $\geq$  Minimum Stage 3 threshold Stage 1 operate time  $\leq$  Stage 2 operate time  $\leq$  Stage 3 operate time

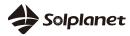

| © ∰.al 52%≧ | :05 🖬 🛞 🕷 🔹 🤷 🏙 📽 🕯               |
|-------------|-----------------------------------|
| Save        | Grid Frequency Protection         |
|             | erfrequency threshold stage 3     |
| (50-55)     | н                                 |
|             | erfrequency operate time stage 3  |
| 00000)      | ms(0-3                            |
|             | erfrequency threshold stage 2     |
| (50-55)     | н                                 |
|             | erfrequency operate time stage 2  |
| 00000)      | ms(0-3                            |
|             | erfrequency threshold stage 1     |
| (50-55)     | н                                 |
|             | erfrequency operate time stage 1  |
| 00000)      | ms(0-3                            |
|             | derfrequency threshold stage 3    |
| (45-50)     | н                                 |
|             | derfrequency operate time stage 3 |
| (0000       | 1-                                |

Figure 16 Grid frequency protection settings

#### 5.4.7 Reconnection time settings

Connection and reconnection time: Click "Reconnection time settings", the next page will display the parameters, as shown in Figure 17.

Before the inverter is connected or reconnected to the grid, the observation time for observing that all voltage and frequency values are within the specified range can be set on this page.

| 18:05 🖬 🗞 🚟 •       |               | YQ (≑) HD ∰ _al |      |
|---------------------|---------------|-----------------|------|
| ← Reconnec          | tion Time Set | tings           | Save |
| Startup - observati | on time       |                 |      |
|                     |               | s(30-16         | 500) |
| Reconnect - observ  | vation time   |                 |      |
|                     |               | s(30-16         | 500) |
|                     |               |                 |      |
|                     |               |                 |      |
|                     |               |                 |      |
|                     |               |                 |      |
|                     |               |                 |      |
|                     |               |                 |      |
|                     |               |                 |      |
|                     |               |                 |      |
|                     |               |                 |      |
|                     |               |                 |      |
|                     |               |                 |      |

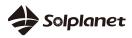

#### Figure 17 Reconnection time settings

#### 5.4.8 Other protection settings

Inverters used with ungrounded or functionally grounded arrays should have a method of measuring the DC insulation resistance from the photovoltaic input (array) to ground before starting operation. The minimum insulation resistance can be set on this page, as shown in Figure 18.

| ← Other Protection S | ettings Sav  |
|----------------------|--------------|
| ISO protection limit |              |
|                      | Kohm(10-500) |
| DCI protection limit |              |
|                      | mA(20-2000)  |
| DCI protection time  |              |
|                      | ms(0-5000)   |
|                      |              |
|                      |              |
|                      |              |
|                      |              |
|                      |              |
|                      |              |
|                      |              |
|                      |              |
|                      |              |
|                      |              |
|                      |              |

Figure 18. Other protection settings

#### 5.4.9 Active power settings

During AC operation and while controlling or changing powers, the active power generated by the inverter shall not exceed the prescribed gradient, expressed as a percentage of the nominal active power of the inverter per minute. You can set the "Active power increase gradient" and "Active power reduction gradient" as required, as shown in Figure 19.

The grid company may require you to reduce the set value of active power. You can set the "active power" according to your needs.

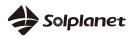

| 16.00  | 8 🖬 🕸 🗰 •       |             | 10 ff.al 54% <b>ä</b> |
|--------|-----------------|-------------|-----------------------|
| ÷      | Active Powe     | er Settings | Save                  |
| Active | e power limit   |             |                       |
|        |                 | %P          | n(0-110)              |
| Active | e power increas | e gradient  |                       |
|        |                 | %Pn/min     | (5-650)               |
| Active | e power reducti | on gradient |                       |
|        |                 | %Pn/min     | (5-650)               |
|        |                 |             |                       |
|        |                 |             |                       |

Figure 19 Active power settings

#### 5.4.10 Ramp rate settings

After connection or reconnection, the active power generated by the inverter shall not exceed the prescribed gradient, expressed as a percentage of the nominal active power of the inverter per minute. You can set the "Startup - active power increase gradient" and "Reconnect- active power increase gradient" as required, as shown in Figure 20.

|       | 8 🖬 🗞 🕷 🔹        |               | 🖻 🎕 ᡨно 양네 54% 🕯 |
|-------|------------------|---------------|------------------|
| ÷     | Ramp Rate        | Settings      | Save             |
| Start | up - Active pow  | er increase g | gradient         |
|       |                  | %Pn/r         | min(5-3000)      |
| Reco  | nnect - Active p | ower increa   | se gradient      |
|       |                  | %Pn/r         | min(5-3000)      |
|       |                  |               |                  |
|       |                  |               |                  |
|       |                  |               |                  |
|       |                  |               |                  |
|       |                  |               |                  |
|       |                  |               |                  |
|       |                  |               |                  |
|       |                  |               |                  |
|       |                  |               |                  |
|       |                  |               |                  |
|       |                  |               |                  |
|       |                  |               |                  |

Figure 20 Ramp rate settings

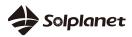

#### 5.4.11 Overfrequency response settings

Overfrequency response settings is as shown in Figure 21:

Overfrequency active power reduction P (f)

The inverter can enable the active power overfrequency response at a programmable frequency threshold having programmable droop. Four modes can be selected here.

Fixed gradient and non-hysteresis:  $\Delta P$  is a percent active power as a Pn, and the inverter provides active power overfrequency response control with non-hysteresis.

Fixed gradient and hysteresis:  $\Delta P$  is a percent active power as a Pn, and the inverter provides active power overfrequency response control with hysteresis.

Variable gradient and non-hysteresis:  $\Delta P$  is a percentage of active power to PM, and the inverter provides active power overfrequency response control with non-hysteresis.

Variable gradient and hysteresis:  $\Delta P$  is a percentage of active power to PM, and the inverter provides active power overfrequency response control with hysteresis.

The figure below describes the difference between control with hysteresis and non-hysteresis.

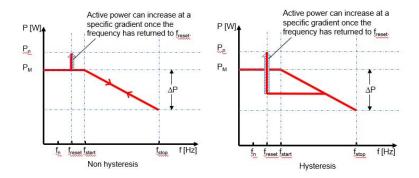

fn: Rated frequency

freset: Reset frequency

fstart: Start frequency

fstop: Stop frequency

 $\Delta P$  : Percentage of active power reduction

The intentional delay time of p (f) is only active for frequency after fstart, and the intentional delay time plus the inherent dead time should be less than 2s.

The minimum delay time of active power release is a delay time that can increase active power after the Freset frequency.

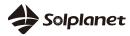

| 18:09 🖬 🗞 嘂 🔹          | <b>卤 饭</b> 司 teo 許.ull 55% 菌 |
|------------------------|------------------------------|
| - Overfrequen          | cy Response Settings Save    |
| Active Power Overfree  | quency Response P(f)         |
| None                   | ~                            |
| Threshold frequency f  | 1                            |
|                        | Hz(50-52)                    |
| Deactivation threshold | Ifstop                       |
|                        | Hz(50-55)                    |
| Reset frequency        |                              |
|                        | Hz(48-52)                    |
| Droop [%]              |                              |
|                        | %Pn(10-100)                  |
| Intentional delay      |                              |
|                        | s(0-1.6)                     |
| Deactivation time tsto | p                            |
|                        | s(0-6000)                    |
| Active power gradient  | after reset frequency        |
|                        | %Pn/min(5-650)               |

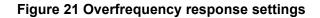

#### 5.4.12 Overvoltage response settings

Overvoltage response settings is as shown in Figure 22:

Overvoltage active power reduction P (v)

The inverter can enable the active power overvoltage response at a programmable voltage threshold having programmable droop. Five modes can be selected here.

Fixed gradient and non-hysteresis:  $\Delta P$  is a percent active power as a Pn, and the inverter provides active power overvoltage response control with non-hysteresis.

Fixed gradient and hysteresis:  $\Delta P$  is a percent active power as a Pn, and the inverter provides active power overvoltage response control with hysteresis.

Variable gradient and hysteresis:  $\Delta P$  is a percentage of active power to PM, and the inverter provides active power overvoltage response control with hysteresis.

Variable gradient and hysteresis:  $\Delta P$  is a percentage of active power to PM, and the inverter provides active power overvoltage response control with hysteresis.

The difference between control with hysteresis and non-hysteresis is described below.

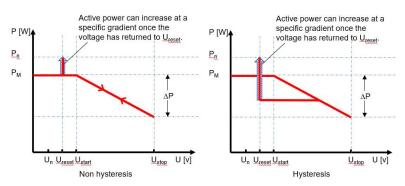

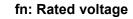

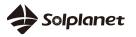

freset: Reset voltage

fstart: Start voltage

fstop: Stop voltage

 $\Delta \textbf{P}$  : Percentage of active power reduction

The intentional delay time of p (f) is only active for voltage after Ustart, and the intentional delay time plus the inherent dead time should be less than 2s.

The minimum delay time of active power release is a delay time that can increase active power after the Ureset voltage.

| 9:41           | all a                       | <b>?</b> ■ |
|----------------|-----------------------------|------------|
| ← Over         | voltage response settings   | Save       |
| Overvoltage r  | esponse settings P(U)       |            |
| None           |                             | ~          |
| Start voltage  |                             |            |
| 117.00         | %Un(100.00-135              | .00)       |
| Stop voltage   |                             |            |
| 130.00         | %Un(100.00-135              | .00)       |
| Reset voltage  |                             |            |
| 117.00         | %Un(80.00-120               | .00)       |
| Active power   | limit                       |            |
| N/A            | %Pn(10.00-100               | .00)       |
| Intentional de | lay time P(U)               |            |
| N/A            | s(0.0                       | -1.6)      |
| Min. delay tim | e for active power recovery |            |
| N/A            | s(0.0-600                   | 0.0)       |
| Active power   | recovery gradient           |            |
| N/A            | s(0.0-600                   | 0.0)       |

Figure 22 Overvoltage response settings

#### 5.4.13 Reactive power settings

Reactive power settings are shown in Figure 23:

The inverter may need to control voltage by generating and absorb reactive power. There are seven reactive power control modes. Only one mode can be activated each time.

From the perspective of the national grid, the inverter is used as a load standard. This refers to the inverter in Quadrant II (under-Excited) or III (Overexcited) as follows.

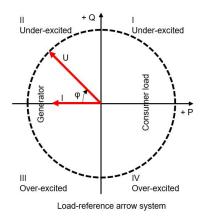

Over-excited reactive power is also called capacitor reactive power or advance power factor

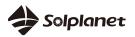

Under-excited reactive power is also called inductive reactive power or hysteresis power factor

Click 'Reactive power mode' to select mode. Then first set the 'triple time constant'. The change in reactive power may need to correspond to the first filter. "Triple time constant" is the three time constants of the filter, which is 95% of the nominal value.

| 18:10 🖬 🗞 😹 🔹          | 10 10 10 HD 40 | atl 55% 🙇 |
|------------------------|----------------|-----------|
| ← Static Reactive Po   | ower Config    | Save      |
| Power Factor Setpoint  |                | 0         |
| Cosф(P) Curve Settings |                | 0         |
| Fixed Q setpoint       |                | 0         |
| Q(U) Curve Setting     |                | 0         |
|                        |                |           |
|                        |                |           |
|                        |                |           |
|                        |                |           |
|                        |                |           |
|                        |                |           |
|                        |                |           |
|                        |                |           |
|                        |                |           |
|                        |                |           |

Figure 23 Static reactive power

5.4.14 Time constant

Time constant settings is as shown in Figure 24:

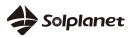

| 18:10 🖬 🕸 📽 🔹 🤷 🛱 🛍       | ©iн¤ ∯.al 55% й |
|---------------------------|-----------------|
| ← Time constant (3 theta) | Save            |
| Time constant (3 theta)   |                 |
|                           | s(0-120)        |
|                           |                 |
|                           |                 |
|                           |                 |
|                           |                 |
|                           |                 |
|                           |                 |
|                           |                 |
|                           |                 |
|                           |                 |
|                           |                 |
| Read failed(err)          |                 |
|                           |                 |
|                           |                 |

Figure 24 Time constant

# 5.4.15 Power factor settings

 $COS\phi$  setpoint configuration is as shown in Figure 25: Can set fixed displacement coefficient  $cos\phi$ 

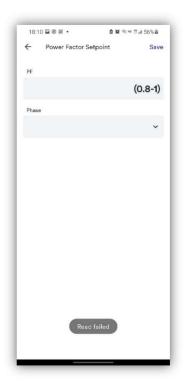

Figure 25 Power factor setpoint

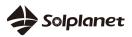

# 5.4.16 Cos (P) curve settings

Cos (P) curve settings is as shown in Figure 26:

Power related control mode COS (P) controls output COS $\phi$  as a function of active power output

There are four adjustable coordinate points on the curve, as shown below

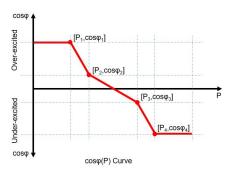

The coordinate point is the active power and displacement coefficient  $\cos \phi$  as the proportion of Pn.

Some grid companies may require two voltage thresholds as the percentage of Un to activate or deactivate this feature. Voltage threshold is often referred to as "locked" and "lockout" voltage

The activation threshold (percentage of Un) corresponds to the "locked" voltage.

The deactivation threshold (percentage of Un) corresponds to the "lockout" voltage.

| 10.10 | ) 🖬 🗞 🕷 • 🛛 🙆 🛍        | i ≈но #I 56%å |
|-------|------------------------|---------------|
| ÷     | Cosp(P) Curve Settings | Save          |
| V1    |                        |               |
| P/Pn  |                        |               |
|       |                        | %(10-100)     |
| Cos(φ | )                      |               |
|       |                        | (0.8-1)       |
| Phase |                        |               |
|       |                        | ~             |
| V2    |                        |               |
| P/Pn  |                        |               |
|       |                        | %(10-100)     |
| Cos(φ | )                      |               |
|       |                        | (0.8-1)       |
| Phase |                        |               |
|       |                        | ~             |
| V3    |                        |               |

Figure 26. Cos (P) curve settings

#### 5.4.17 Fixed reactive power settings

Fixed reactive power setting is as shown in Figure 27: A percentage of fixed reactive power to Pn can be set.

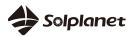

| 18:1  | 1 🖬 🗞 🕷 🔹        | ▲ 第 〒 № 〒 all 56% ▲ |
|-------|------------------|---------------------|
| ÷     | Fixed Q setpoint | Save                |
| Q     |                  |                     |
|       |                  | %(0-65)             |
| Phase | •                |                     |
|       |                  | *                   |
|       |                  |                     |
|       |                  |                     |
|       |                  |                     |
|       |                  |                     |
|       |                  |                     |
|       |                  |                     |
|       |                  |                     |
|       |                  |                     |
|       |                  |                     |
|       |                  |                     |
|       |                  |                     |
|       |                  |                     |

Figure 27 Fixed Q setpoint

#### 5.4.18 Q-U curve adjustment

Cos (P) curve settings is as shown in Figure 28:

Voltage-related voltage control mode Q (U) controls reactive power output as a function of voltage.

There are four adjustable coordinate points, the difference between non-hysteresis control and hysteresis control in the curve is as shown below.

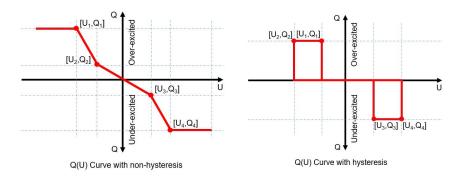

The coordinate point is the percentage of the voltage (the percentage of Un) and the reactive power (Pn).

Some grid companies may require two active power thresholds as the percentage of Pn to activate or deactivate this feature. The active power threshold is often referred to as "non-hysteresis" and "hysteresis" active power.

The activation threshold (percentage of Pn) corresponds to the "locked" active power.

The deactivation threshold (percentage of Un) corresponds to the "lockout" voltage.

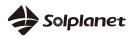

| 18:11 |                    |           |
|-------|--------------------|-----------|
|       | Q(U) Curve Setting | Save      |
| V1    |                    |           |
| U/Un  |                    |           |
|       |                    | %(80-120) |
| Q/Sn  |                    |           |
|       |                    | %(0-65)   |
| Phase |                    |           |
|       |                    | ~         |
| V2    |                    |           |
| U/Un  |                    |           |
|       |                    | %(80-120) |
| Q/Sn  |                    |           |
|       |                    | %(0-65)   |
| Phase |                    |           |
|       |                    | *         |
| V3    |                    |           |

Figure 28 Q-U curve adjustment

#### 5.4.19 Inverter Firmware upgrade

If you want to upgrade the firmware of the inverter, as shown in Figure 29:

Step1: Save the firmware to your smart phone.

Step2: Click the update button to find the firmware in your smart phone.

Step3:Wait for the uploading and keep the power during the upgrade process, and the whole process will take about 10 minutes at least. After 10 minutes, you can check the firmware with the tool app.

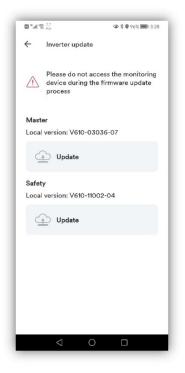

Figure 29 Q-U curve adjustment

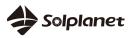

#### **5.4.20** Energy storage settings

If you have an energy storage inverter, you can set information such as battery here, choose the brand of battery you install, the number of blocks, and set the battery operating mode you want.as shown in Figure 30:

|                  | al 🗢 🔳   | 9:41                | ·m ≎ In.    | 9:41                         |
|------------------|----------|---------------------|-------------|------------------------------|
|                  |          | ← Energy storag     | ge settings | ← Battery settin             |
| er configu       | ration   |                     |             | Select battery               |
|                  | _        | Battery settings    | >           | Select Battery               |
| r Details        | >        |                     |             | No. of battery modules       |
|                  |          | System information  | >           | 1                            |
| n Settings       | >        | Start-stop settings | >           |                              |
| de settings      |          |                     | · · · ·     | Select working mode          |
| le settings      | <b>`</b> | Battery recovery    | ,           | Self-consumption mode        |
| oower settings   | >        |                     |             | Priority : Load>Battery>Grid |
| 0                |          |                     |             | Reserve energy mode          |
| e power settings | >        |                     |             | Priority : Battery>Load>Grid |
|                  | _        |                     |             | Custom mode                  |
| update           | >        |                     |             | Set charge/discharge schedu  |
|                  |          |                     |             | Off-grid mode                |
| on/off           | >        |                     |             | Priority : Load>Battery      |
|                  |          |                     |             | Confirm                      |
| storage settings | >        |                     |             |                              |

Figure 30 Energy storage battery settings

## Introduction to battery working mode

#### Self-consumption mode

Priority: Load > Battery > Grid

•This mode uses the available power from the PV panels and battery to minimise the power consumption from the electricity grid.

·Excess power generated by the PV

panels will charge the battery.

·When completely charged the excess power may be exported to the grid.

#### Reserve storage mode

Priority: Battery > Load > Grid

•This mode is similar to the self-consumption mode however a certain amount of battery capacity will be reserved for emergency power use during, for example, a grid failure or black-out. •The reserve capacity can be adjusted according to the specific needs

Custom mode

This mode is mainly used for the peak-to-valley price difference in the electricity price, and the charging and discharging time period and charging and discharging power can be customized.

#### Off-grid mode

Priority: Load > Battery •This mode allows the PV plant to operate without a connection to the electricity grid

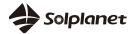

·PV panels and a battery is required for this mode

•Ensure that the load does not exceed the maximum rating of the inverter and the maximum discharge capacity of the battery

# 5.5 WLAN

Router Page: Configure the monitoring device to connect the network through Wi-Fi, as shown in Figure 31.

|                                                                                                    | © <sup>11</sup> it 😪 <sup>1,3</sup> 👁 ≵ 🕈 96% 🕮 3:28                                            | 四 비내 余 년<br>④ 孝 🗣 96% 🕮 3:28      |
|----------------------------------------------------------------------------------------------------|-------------------------------------------------------------------------------------------------|-----------------------------------|
| <del>&lt;</del>                                                                                        | ← Network setup                                                                                 | ← Network setup                   |
| Configuration                                                                                          |                                                                                                 |                                   |
| Inverter Network Energy Dongle                                                                         | Choose Wi-Fi<br>network                                                                         | Connect to AISWEI-<br>Meetingroom |
| 2-2                                                                                                    | If there is more than one network, it is<br>recommended to choose the client's main<br>network. | Enter Wi-Fi password              |
| '.                                                                                                    | AISWEI-Meetingroom                                                                              | 8                                 |
| Network disconnected                                                                                   | 🔶 AISWEI-WH                                                                                     |                                   |
| Make sure the communication LED light on<br>your monitor is ON and retry the network<br>setup process. | AISWEI                                                                                          |                                   |
| If network setup is skipped, you won't see any<br>Plant Data in Plant Dashboard.                       | 🤶 Aiswei-Mobile                                                                                 |                                   |
| Configure network >                                                                                    | 🤶 aiswei-stick                                                                                  |                                   |
|                                                                                                    | 🤶 Aiswei-Guest                                                                                  |                                   |
|                                                                                                    | 🤶 AISWEI-Cert                                                                                   |                                   |
|                                                                                                    | + Add manually                                                                                  | Continue                          |
|                                                                                                    | < ○ □                                                                                           |                                   |

Figure 31 Network - router configuration

Step1: Click "Configure network" and get the router SSID nearby the wifi stick.

Step2: Choose the router SSID and enter the password. WiFi stick will connect to the router, you can judge whether the router is successfully connected according to the status of the blue LED light:

- 1. Blue LED off: WiFi stick can't connect to the router, because error password or too far from the router.
- 2. Blue LED flashing: WiFi stick connects to the router successfully, but can't connect to the cloud server.
- 3. Blue LED light on: WiFi stick connects to the router and to the cloud server successfully.

If you can't find the SSID in the wifi list, you can add the SSID manually as shown in Figure 32.

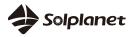

| ত শরা হি 👯 Ka       | Ф \$ ♥ 96% <b>=</b> 0 3:28 |  |  |  |  |
|---------------------|----------------------------|--|--|--|--|
| Choose W<br>network | /i-Fi                      |  |  |  |  |
| Add Wi-             | Add Wi-Fi network          |  |  |  |  |
| Wi-Fi name (SSI     | Wi-Fi name (SSID)          |  |  |  |  |
| (î                  |                            |  |  |  |  |
| Password            | Ø                          |  |  |  |  |
| Cancel              | Connect                    |  |  |  |  |
| 🔶 Aiswei-Guest      |                            |  |  |  |  |
| 🤶 AISWEI-Cert       |                            |  |  |  |  |
| + Add               | d manually                 |  |  |  |  |
| $\bigtriangledown$  | 0 🗆                        |  |  |  |  |

Figure 32 Network - router configuration manually

## 5.6 Firmware upgrade

Device upgrade is generally done by service personnel with user authorization. When network is unavailable, you can use your mobile phone to download the mobile app device firmware via the mobile phone network (currently only Android version is available), and then send it to the monitoring device to upgrade, see Figure 33.

| 18:03 🖬 🛞 謡 🔸          | <b>₫ 191</b> ≂ № \$1.all 52% <b>8</b> |  |  |  |  |
|------------------------|---------------------------------------|--|--|--|--|
| <del>~</del>           | C                                     |  |  |  |  |
| Smart Dongle details   |                                       |  |  |  |  |
| Registration ID        | B300019B0062                          |  |  |  |  |
| Registration code      | BJXRCD7668RUVYHY                      |  |  |  |  |
| Hardware version nur   | nber M11                              |  |  |  |  |
| Software version num   | ber 19B01-0021R                       |  |  |  |  |
| Signal Strength        | -256                                  |  |  |  |  |
| IP Settings<br>0.0.0.0 | >                                     |  |  |  |  |
| Firmware Upgrade       | · · ·                                 |  |  |  |  |
|                        |                                       |  |  |  |  |
|                        |                                       |  |  |  |  |
|                        |                                       |  |  |  |  |
|                        |                                       |  |  |  |  |

Figure 33 Firmware upgrade

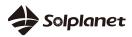

Website: www.solplanet.net

# 6 Share Plant

- > Step1. Choose the Plant to be shared
- > Step2. Click the Share icon in the upper right corner
- Step3. Enter the account you want to share, then click "OK"
- > Step4. Click "OK", Plant is successfully shared !

For details, please refer to Figure 34.

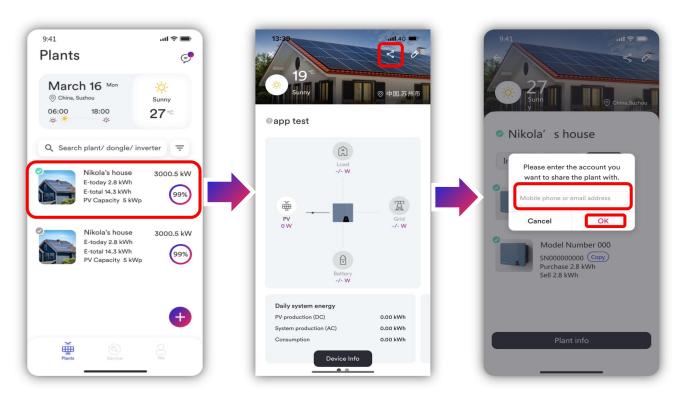

Figure 34. Share Plant

# 7 Troubleshooting

If there is a faulty device under your account ID, you can view the fault in the two dimensions of "current" and "history" through the "message" column in the upper right corner of the home page. Click on the specified fault to view the details and get a solution.

For details, please refer to Figure 35.

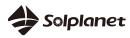

#### Solplanet APP user manual

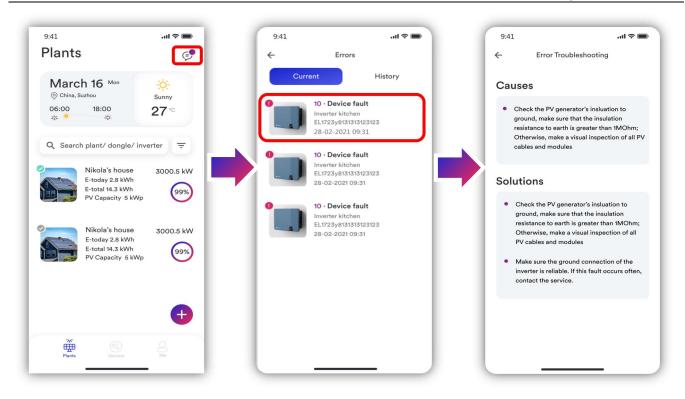

Figure 35. Troubleshooting

# 8 Contact us

If you encounter technical issues related to our product, please contact our regional service department within working hours.

Aiswei Greater China Tel: +86 512 6937 2978 E-Mail: <u>sales.china@aiswei-tech.com</u> Service Tel: +86 400 801 9996 E-Mail: <u>service.china@aiswei-tech.com</u>

Solplanet International

Sales E-Mail: <u>sales@solplanet.net</u> Service E-Mail: <u>service.LATAM@solplanet.net</u> E-Mail: <u>service.EMEA@solplanet.net</u> E-Mail: <u>service.APAC@solplanet.net</u>

# Solplanet Australia

Sales Tel:+61 390 988 674 E-Mail: <u>sales.au@solplanet.net</u> Service Tel:+61 390 988 674 E-Mail: <u>service.au@solplanet.net</u>

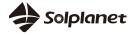

Solplanet Brazil Sales Tel: +55 51 99800 8500 E-Mail: <u>sales.br@solplanet.net</u> Service Tel: +55 0800 606 6016 E-Mail: <u>service.LATAM@solplanet.net</u>

#### Solplanet Germany

Sales Tel: +49 151 59184325 E-Mail: <u>sales.de@solplanet.net</u> Service Tel: +31 20 800 4844 (EN) E-Mail: <u>service.EMEA@solplanet.net</u>

#### Solplanet Poland

Sales Tel: +48 600 080 311 E-Mail: <u>sales.pl@solplanet.net</u> Service Tel: +48 13 4926 109 E-Mail: <u>service.pl@solplanet.net</u>

# Solplanet South Africa

Sales Tel: +27 814164126 E-Mail: <u>sales.rsa@solplanet.net</u> Service E-Mail: <u>service.EMEA@solplanet.net</u>

#### Solplanet Hungary

Sales Tel: +36 70 787 0070 E-Mail: <u>sales.hu@solplanet.net</u> Service Tel: +36 465 00 384 E-Mail: <u>service.hu@solplanet.net</u>

#### Solplanet Korea

Sales Tel: +82 31 422 8110 E-Mail: <u>sales.kr@solplanet.net</u> Service Tel: +82 31 422 8110 E-Mail: <u>service.asia@solplanet.net</u>

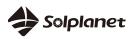

Solplanet Spain Sales Tel: +34 676 633 900 E-Mail: <u>sales.es@solplanet.net</u> Service Tel: +31 20 800 4844 (EN) E-Mail: <u>service.EMEA@solplanet.net</u>

Solplanet Sweden Sales Tel: +46 760 499 083 E-Mail: <u>sales.se@solplanet.net</u> Service Tel: + 46 (8) 43737879 (EN) E-Mail: <u>service.EMEA@solplanet.net</u>

Solplanet The Netherlands Sales Tel: +31 202 402 557 E-Mail: <u>sales.nl@solplanet.net</u> Service Tel: +31 20 800 4844 (EN) E-Mail: <u>service.nl@solplanet.net</u>

Solplanet Turkey Sales Tel: +90 554 631 1089 E-Mail: <u>sales.tr@solplanet.net</u> Service Tel: +90 850 346 0024 E-Mail: <u>service.tr@solplanet.net</u>

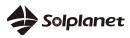

# **Appendix 1**

E01 Communication Fails Between M-S

Please follow the following instructions for troubleshooting

- Switch off DC & AC power, and restart after 5 minutes.
- If the failure cannot be solved, please replace the inverter.

# E02 EEPROM R/W Fail

Please follow the following instructions for troubleshooting

• Troubleshooting was not found, please contact with service center.

# E03 Relay Check Fail

Please follow the following instructions for troubleshooting

- Disconnect the AC air switch and use a multimeter to measure the AC voltage. It should be the voltage between line and the neutral(the value is about 230V), and the voltage between neutral and the ground (the value is within 20V).
- If the measured voltage is abnormal, the failure is caused by the system voltage. If the measured voltage is normal, please switch on the air switch and proceed to the next step.
- Measure the AC voltage UL1-N, UL2-N, UL3-N, UN-PE by multimeter.
- If the measured voltage is normal, it is caused by the inverter fault, please contact with service center.
- If the measured voltage is abnormal, please check the air switch and the cable (wiring errors,

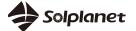

looseness, short-circuit, insulation, etc.).

E04 DC Injection High

Please follow the following instructions for troubleshooting

• Troubleshooting was not found, please contact with service center.

E05 The result of Auto Test Function is fail

Please follow the following instructions for troubleshooting

• Troubleshooting was not found, please contact with service center.

E06/E46 DC Bus Voltage Value High

Please follow the following instructions for troubleshooting

- When installing the inverter, please use the multimeter to measure the DC voltage to make sure the voltage within the MPPT voltage range.
- If the DC voltage exceed the MPPT voltage range, please reconfigure the PV modules. If the DC voltage is within the MPPT voltage range, please replace the inverter.
- If the fault reported limited times and the inverter recovered again, it is caused by the abnormal inverter data detection.
- If the inverter cannot recover working, please switch off DC & AC power, and restart after 5 minutes. If the failure cannot be solved, please replace the inverter.

E07 The voltage reference inside is abnormal

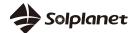

E08 AC HCT Failure

Please follow the following instructions for troubleshooting

Troubleshooting was not found, please contact with service center.

E09 GFCI Device Failure

Please follow the following instructions for troubleshooting

• Troubleshooting was not found, please contact with service center.

E10 Device fault

Please follow the following instructions for troubleshooting

- Troubleshooting was not found, please contact with service center.
- E11 M-S version unmatch

Please follow the following instructions for troubleshooting

• Troubleshooting was not found, please contact with service center.

E12 Reserved

Please follow the following instructions for troubleshooting

• Troubleshooting was not found, please contact with service center.

E13 Reserved

Please follow the following instructions for troubleshooting

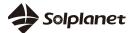

- Troubleshooting was not found, please contact with service center.
- E14 Reserved

Please follow the following instructions for troubleshooting

• Troubleshooting was not found, please contact with service center.

# E15 Reserved

Please follow the following instructions for troubleshooting

• Troubleshooting was not found, please contact with service center.

# E16 Reserved

Please follow the following instructions for troubleshooting

- Troubleshooting was not found, please contact with service center.
- E17 Reserved

Please follow the following instructions for troubleshooting

- Troubleshooting was not found, please contact with service center.
- E18 Reserved

Please follow the following instructions for troubleshooting

• Troubleshooting was not found, please contact with service center.

#### E19 Reserved

Please follow the following instructions for troubleshooting

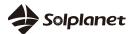

E20 Reserved

Please follow the following instructions for troubleshooting

• Troubleshooting was not found, please contact with service center.

# E21 Reserved

Please follow the following instructions for troubleshooting

• Troubleshooting was not found, please contact with service center.

# E22 Reserved

Please follow the following instructions for troubleshooting

- Troubleshooting was not found, please contact with service center.
- E23 Reserved

Please follow the following instructions for troubleshooting

- Troubleshooting was not found, please contact with service center.
- E24 Reserved

Please follow the following instructions for troubleshooting

• Troubleshooting was not found, please contact with service center.

# E25 Reserved

Please follow the following instructions for troubleshooting

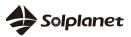

E26 Reserved

Please follow the following instructions for troubleshooting

• Troubleshooting was not found, please contact with service center.

# E27 Reserved

Please follow the following instructions for troubleshooting

• Troubleshooting was not found, please contact with service center.

# E28 Reserved

Please follow the following instructions for troubleshooting

- Troubleshooting was not found, please contact with service center.
- E29 Reserved

Please follow the following instructions for troubleshooting

- Troubleshooting was not found, please contact with service center.
- E30 Reserved

Please follow the following instructions for troubleshooting

• Troubleshooting was not found, please contact with service center.

# E31 Reserved

Please follow the following instructions for troubleshooting

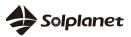

# E32 ROCOF Fault

Please follow the following instructions for troubleshooting

- Troubleshooting was not found, please contact with service center.
- E33 Fac Failure:Fac Out of Range

Please follow the following instructions for troubleshooting

• Troubleshooting was not found, please contact with service center.

# E34 AC Voltage Out Of Range

Please follow the following instructions for troubleshooting

- Disconnect the AC air switch and measure the AC voltage. It should be the voltage between line and the neutral(the value is about 230V), and the voltage between neutral and the ground (the value is within 20V).
- If the measured voltage is abnormal, the failure is caused by the system voltage. If the measured voltage is normal, please switch on the air switch and proceed to the next step.
- Measure the AC voltage UL1-N, UL2-N, UL3-N, UN-PE by multimeter.
- If the measured voltage is normal, it is caused by the inverter fault, please contact with service center.
- If the measured voltage exceeds the safety requirement, please check system voltage.

# E35 Utility Loss

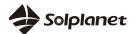

- If the inverter fault disappears and the inverter can connect to the grid, please check whether an auto-recovery air switch is applied in AC side.
- If the fault is continuous, please disconnect the AC air switch and measure the AC voltage. It should be the voltage between line and the neutral(the value is about 230V), and the voltage between neutral and the ground (the value is within 20V).
- If the measured voltage is less than 20V, the failure is caused by the system voltage. If the measured voltage is normal, please switch on the air switch and proceed to the next step.
- Measure the AC voltage UL1-N, UL2-N, UL3-N, UN-PE by multimeter.
- If the measured voltage is normal, it is caused by the inverter fault, please contact with service center. If the measured voltage exceeds the safety requirement, please check system voltage.

# E36 GFCI Failure

- The failure will appear when the inverter detects that the system leakage current exceeds the safety standards requirement.
- Please check whether the failure appears when the weather is wet and rainy. Whether the failure disappears when the weather is dry and sunny. If that, the failure is not caused by the inverter.
- Connect the string one by one to check which string cause this failure. Then check the failure string isolation.
- To make sure whether the grounding cable is not loose, not tight connection and connection area is not enough.
- If there is the same model inverter working on site, please exchange the inverter to the failure one to confirm whether failure is caused by the inverter.

#### E37 PV Over Voltage

Please follow the following instructions for troubleshooting

- The failure will appear when the inverter detects that the system input DC voltage exceeds the inverter max DC voltage.
- Remove all the strings from inverter, and use the multimeter to measure the voltage between PV+ and PV- for each string. All the voltage shall not exceed the inverter max DC voltage.
- If the measured voltage is normal, it may be caused by the inverter fault, please contact with service center.

#### E38 ISO Fault

Please follow the following instructions for troubleshooting

- The failure will appear when the inverter detects that the system insulation resistance exceeds the safety standards requirement.
- Please check whether the failure appears when the weather is wet and rainy. Whether the failure disappears when the weather is dry and sunny. If that, the failure is not caused by the inverter.
- Connect the string one by one to check which string cause this failure. Then check the failure string isolation.
- To make sure whether the grounding cable is not loose, not tight connection and connection area is not enough.
- If there is the same model inverter working on site, please exchange the inverter to the failure one to confirm whether failure is caused by the inverter.

E40 Over Temperature In Inverter

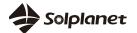

- The failure will appear when the inverter detects high temperature in the inverter.
- Check the sundries in the inverter fan or heatsink, which may cause inverter overtemperature.
- Please check the inverter installation ambient temperature (below 40°C), and don't make the inverter exposing in the sunshine. If the failure is not solved, please contact with service center.

E41 Consistent Fault:Vac differs for M-S

Please follow the following instructions for troubleshooting

• Troubleshooting was not found, please contact with service center.

E42 Consistent Fault:Fac differs for M-S

Please follow the following instructions for troubleshooting

• Troubleshooting was not found, please contact with service center.

E43 Consistent Fault: Ground I differs for M-S

Please follow the following instructions for troubleshooting

• Troubleshooting was not found, please contact with service center.

E44 Consistent Fault:DC inj. Differs for M-S

Please follow the following instructions for troubleshooting

• Troubleshooting was not found, please contact with service center.

E45 Consistent Fault:Fac,Vac differs for M-S

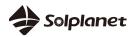

#### E47 Consistent Fault

Please follow the following instructions for troubleshooting

• Troubleshooting was not found, please contact with service center.

E48 Average volt of ten minutes Fault

Please follow the following instructions for troubleshooting

• Troubleshooting was not found, please contact with service center.

E49 PV1-SPD Fault

Please follow the following instructions for troubleshooting

• Troubleshooting was not found, please contact with service center.

E50 PV2-SPD Fault

Please follow the following instructions for troubleshooting

• Troubleshooting was not found, please contact with service center.

E51 Fuse Fault

Please follow the following instructions for troubleshooting

- The fuses status are checked when the inverter is running. If the fuse status is abnormal, the inverter will show the fuse fault.
- Please disconnect the AC air switch, DC switch, and also remove the DC strings from the inverter.
- Switch off the power and discharge for more than 5min, then remove the fuses in the inverter

51

- Use the multimeter to measure the fuse resistance. If the fuse is open circuit, it can be judged fuse fault.
- If the failure is not solved, please contact with service center.

E52 Miss N Fault

Please follow the following instructions for troubleshooting

• Troubleshooting was not found, please contact with service center.

E53 ISO check:before enable constant current,ISO voltage > 300mv

Please follow the following instructions for troubleshooting

• Troubleshooting was not found, please contact with service center.

E54 ISO check:after enable constant current, ISO voltage out of range(1.37v+/-20%)

Please follow the following instructions for troubleshooting

• Troubleshooting was not found, please contact with service center.

E55 ISO check:N P relay change,ISO voltage sudden below 40mv

Please follow the following instructions for troubleshooting

• Troubleshooting was not found, please contact with service center.

E56 GFCI protect fault:30mA level

Please follow the following instructions for troubleshooting

• Troubleshooting was not found, please contact with service center.

E57 GFCI protect fault:60mA level

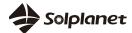

Please follow the following instructions for troubleshooting

• Troubleshooting was not found, please contact with service center.

E58 GFCI protect fault:150mA level

Please follow the following instructions for troubleshooting

• Troubleshooting was not found, please contact with service center.

E59 PV1 string current abnormal

Please follow the following instructions for troubleshooting

• Troubleshooting was not found, please contact with service center.

E60 PV2 string current abnormal

Please follow the following instructions for troubleshooting

• Troubleshooting was not found, please contact with service center.

E61 DRMS Communication Fails(S9 Open)

Please follow the following instructions for troubleshooting

• Troubleshooting was not found, please contact with service center.

E62 DRMS order disconnection device(S0 Close)

Please follow the following instructions for troubleshooting

• Troubleshooting was not found, please contact with service center.

E63 L-PE Short Circuit Fault

solplanet

Please follow the following instructions for troubleshooting

- The failure will appear when the inverter detects that the system AC voltage exceed the safety standards requirement. The fault is only existed in three phase inverter.
- Please disconnect the AC air switch and measure the AC voltage. It should be the voltage between line and grounding cable(the value is about 230V), and the voltage between neutral and the ground (the value is within 20V).
- If the measured voltage value is abnormal, it may be caused by system voltage. It's better to check the transformer voltage, the cable wiring, looseness, short circuit, insulation etc.
- If the failure is not solved, please contact with service center.

E64 PV input mode error

Please follow the following instructions for troubleshooting

• Troubleshooting was not found, please contact with service center.

E65 PE Connection Fault

Please follow the following instructions for troubleshooting

- The failure will appear when the inverter detects that the N-PE is over voltage.
- Use the multimeter to measure the inverter N-PE voltage .
- Please make sure whether the grounding cable is not loose, not tight connection and connection area is not enough.
- If the failure is not solved, please contact with service center.

E305 Inverter Offline

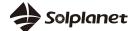

- Please check whether the current time is due to the lack of light at night and the inverter is not running.
- Please check the inverter indicator or display screen. If it is not on, it is offline caused by the inverter not starting. Need to confirm whether the inverter switch is turned on or whether the inverter is faulty
- Ensure that the connection between the collector and the inverter is tight. If all the indicators of the collector are off, the collector is faulty and needs to be replaced.
- If the indicator of the collector is normal, the offline may be caused by weak local network signal
- If the failure is not solved, please contact with service center

NA-acdc AC/DC Terminals Burnt Out

Please follow the following instructions for troubleshooting

- The terminal spare parts could be bought from service center
- It is necessary to tighten the connection when making the terminals. After that, through external force to check whether there is any loosening.
- Make sure that the cables and terminals are not suffer from strong stress.

NA-lightsoff Indicator Light/Screen Not Bright

Please follow the following instructions for troubleshooting

- Confirm the inverter DC switch is on the position of "1" or "on".
- Use multimeter to confirm PV+ and PV- polarity. The red probe connects to positive pole, and the

black connects to negative. The value should be positive.

- Use the multimeter to confirm whether the DC voltage is within the inverter voltage range or not.
- Confirm that the DC terminal connection is not loose.
- Use the energy meter or clamp meter to check whether the inverter is running. If it works, it may caused by communication cable short circuit internal.

W161 Fuse Warning

Please follow the following instructions for troubleshooting

- The fuses status are checked when the inverter is running. If the fuse status is abnormal, the inverter will show the fuse fault.
- Please disconnect the AC air switch, DC switch, and also remove the DC strings from the inverter.
- Switch off the power and discharge for more than 5min, then remove the fuses in the inverter
- Use the multimeter to measure the fuse resistance. If the fuse is open circuit, it can be judged fuse fault.
- If the failure is not solved, please contact with service center.

W165 PE Connection Fault

- The failure will appear when the inverter detects that the N-PE is over voltage.
- Use the multimeter to measure the inverter N-PE voltage .
- Please make sure whether the grounding cable is not loose, not tight connection and connection area is not enough.
- If the failure is not solved, please contact with service center.

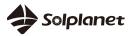